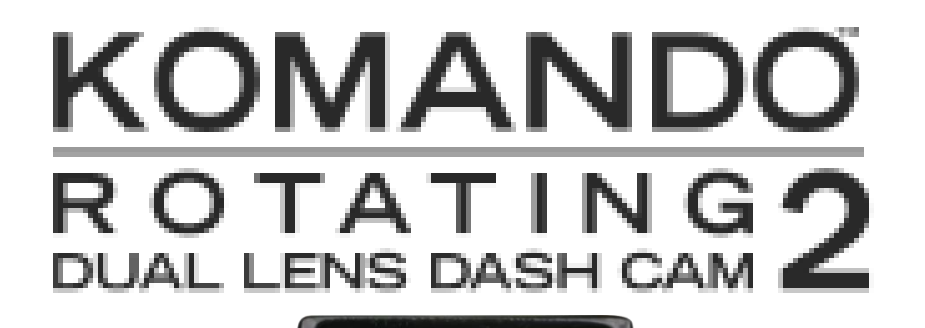

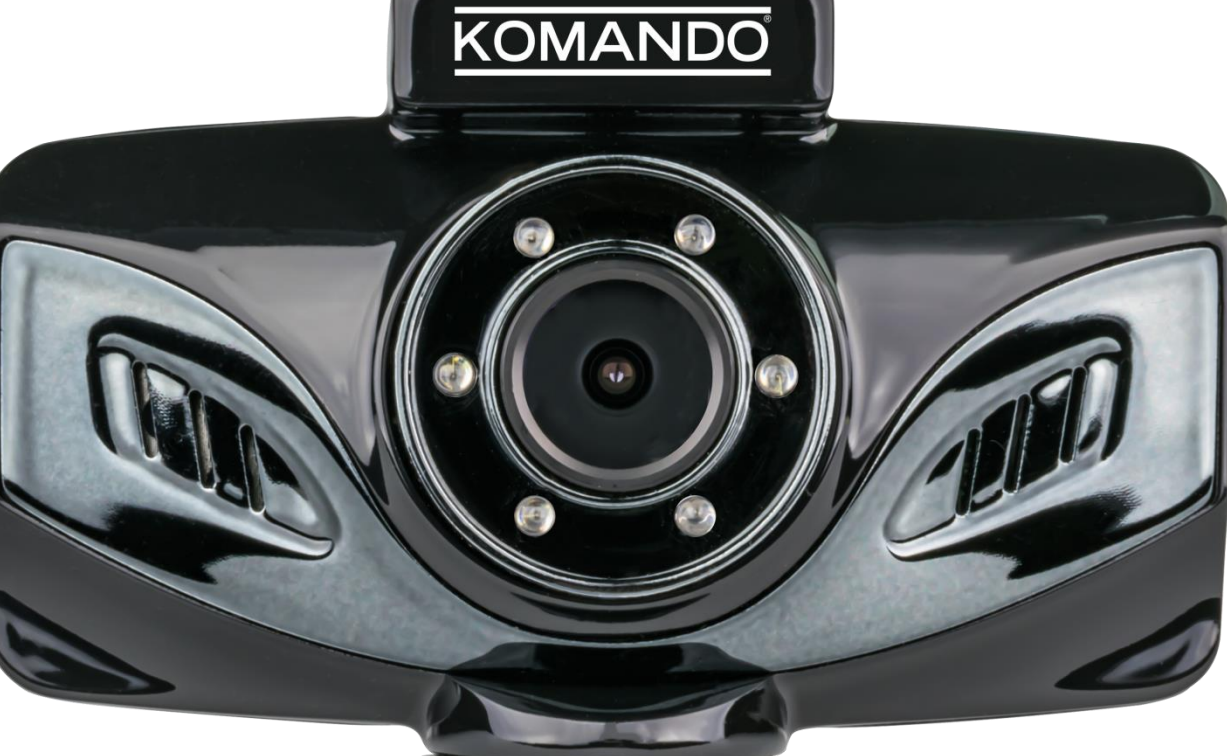

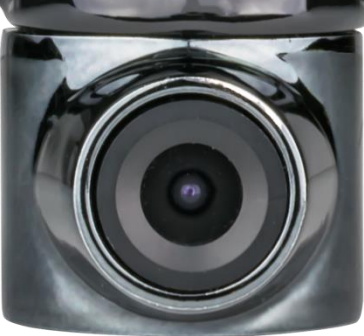

**Thank you for purchasing the Komando™ Rotating Dual Dash Cam2. Please review this guide fully before use. For any questions not answered in this guide, please contact [Support@Komando.com](mailto:Support@Komando.com)**

# **WARNING**

THIS DEVICE SHOULD NOT BE ADJUSTED BY THE DRIVER WHILE DRIVING.

## **Battery warning**

- It is recommended to always charge using the included chargers. Improper handling of the battery may result in a voided warranty.
- Never dismantle or pierce the battery or allow the battery to short-circuit.
- Keep out of reach of children.
- Never expose the battery to fire.
- Dispose of used batteries observing local regulations.
- **NEVER attempt to replace the internal battery**

# **Notes on Installation**

- This product is best used when installed near the rear view mirror, at the center and top of windshield (must follow all local laws related to mounted devices in vehicle).
- The operating temperature should be kept between  $14^{\circ}$  and  $122^{\circ}$  F (-10° and  $50^{\circ}$  C)

# **Technical Features & Specifications:**

- Video resolution: (1920 x 1080 1280 x 720 640 x 480)
- Compression format: H.264
- Cycle recording / motion detection / parking monitor
- Power supply: rechargeable lithium-ion battery /micro USB car charger
- Supports MicroSD cards up to 256GB
- Sound: recording options off or on
- External interface: AV-OUT Audio / video output
- Location: built-in GPS
- Display: 2.7 inch display
- Forward Collision Warning
- Lane Departure Warning
- GPS coordinates video stamp

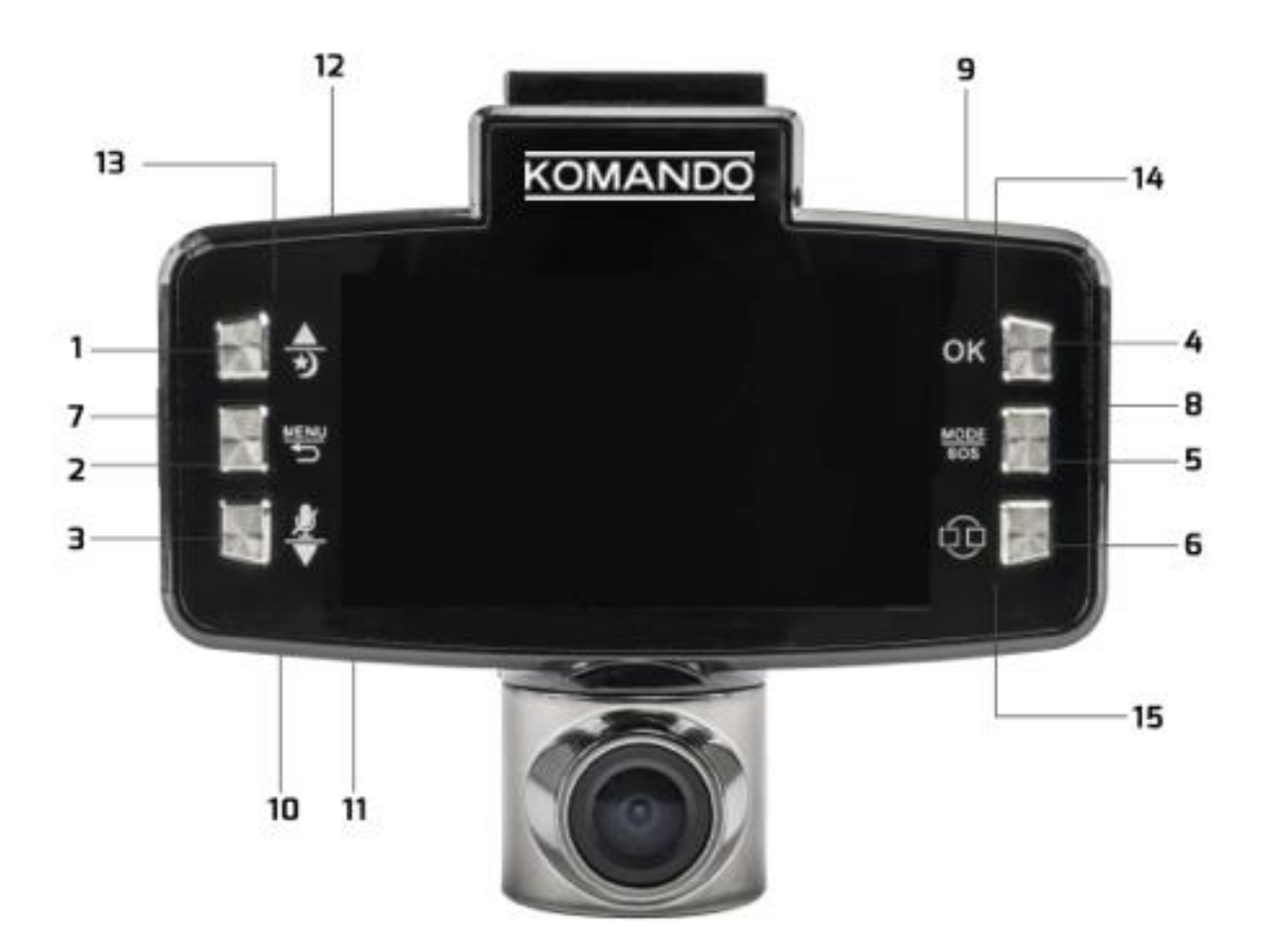

#### **Camera key features: Included Accessories:**

- 
- 
- 3. Down arrow / MIC switch Windshield Mount
- 
- 5. Mode key / SOS
- 6. Screen toggle
- 7. Memory card socket
- 8. Power button
- 9. AV-OUT Socket
- 10. MIC
- 11. Reset
- 12. Micro USB power connector
- 13. The power led
- 14. Video recording / standby indicator
- 15. WIFI connection indicator

1. Up arrow / Night LED's Micro USB Cable 2. Menu / Back arrow Micro USB Cable 2. Menu / Back arrow Micro USB Car Charger 4. OK key 32GB MicroSD Card

# **Operating Instructions**

# **Installation**

The Komando™ Rotating Dual Lens Dash Cam2 is designed for windshield mounting

# **Power & Charging**

This unit is powered by a rechargeable lithium-ion battery. There are two ways to charge the dash cam.

# **A. At home**

You can charge the dash cam at home by using the included microUSB cable. Just connect one end to the camera and the other to a computer or USB wall block. If using a wall block, ensure the output is not more than 5V.

# **B. In your vehicle**

Connect the dash cam to your cars 12V output using the included cable. When powering on your vehicle, the unit will automatically power on. When you power down your vehicle, the Dash Cam will take up to 5 seconds to power off and automatically save the previously recorded file.

Note: It is recommended that you always use the original charger. Some vehicles have constant power flowing from the outlet. In this case, you must long press the power button on your Dash Cam to shut it down.

# **Menu Settings**

Power on your unit, stop the recording and hit the **Menu** button. This will bring you to the menu options. Use the **UP** and **DOWN** buttons to navigate the menu options, use the **Screen Toggle** button (# 6 in the diagram) to change menus, and press **OK** to make a selection. There are 4 main menus: **Movie Mode Menu**, **Still Capture**, **Media Tool**, and **General Settings**.

# **Movie Mode Menu**

**Volume:** Adjust the system volume

**Movie mode**: 1920 x 1080p 30fps | 1280 x 720p 60fps | 1280 x 720p 30fps | 640 x 480 30fps

**Movie quality:** Super fine and Fine

**Movie clip Time:** 25min, 10min, 5min, 3min, 2min, 1min, and off.

**Motion Event REC:** 5 Seconds ,10 Seconds (The default), 30 Seconds and 1 Minute

**Sound Record:** On (Default), Off

**LDWS:** On, Off (Default) (Lane Departure Warning System). You must activate the LDWS **FCWS:** On, Off (Default) (Front Car Warning System). You must activate the FCWS.

# **Still Capture**

**Still Omage size:** 3M, 2M (default), 1.2M, VGA **Still quality:** Super Fine, Fine

# **Media Tool**

**Format card:** Yes, No (The default)

**Card information:** Displays how much video time you would have with the different resolution options that are available. This option also shows you the number of Photos you can take with each specific resolution setting.

# **General Settings**

**Beep:** On (Default), Off

**Clock settings:** Use the up and down buttons

**Date format:** none, YYYY MM DD | MM DD YYYY | DD MM YYYY |

**Stamp:** Date + Logo (Default), Date, Logo, off (When off is selected, video will not show time.

**Language select**: English (Default), Español, Português, Русский, Chinese Simplified and traditional Chinese, Deutsch, Italiano ,Latviski, Polski, Română, Slovenč **Flicker (Frequency rate):** 50 Hertz (Default), 60 Hertz **LCD Power Save:** Off, 1 Min (Default), 3 Min **LED light:** On, Off (The default) **Protect Level (G-Sensor):** Off, 0,1, 2 (default), 3, 4

**Parking Monitor:** Off (Default) High, Middle, Low

**Motion detection**: off (Default) Low, Medium, High

#### **Time Zone Select:**

Examine the diagram below fully to set your GMT setting correctly per your location.

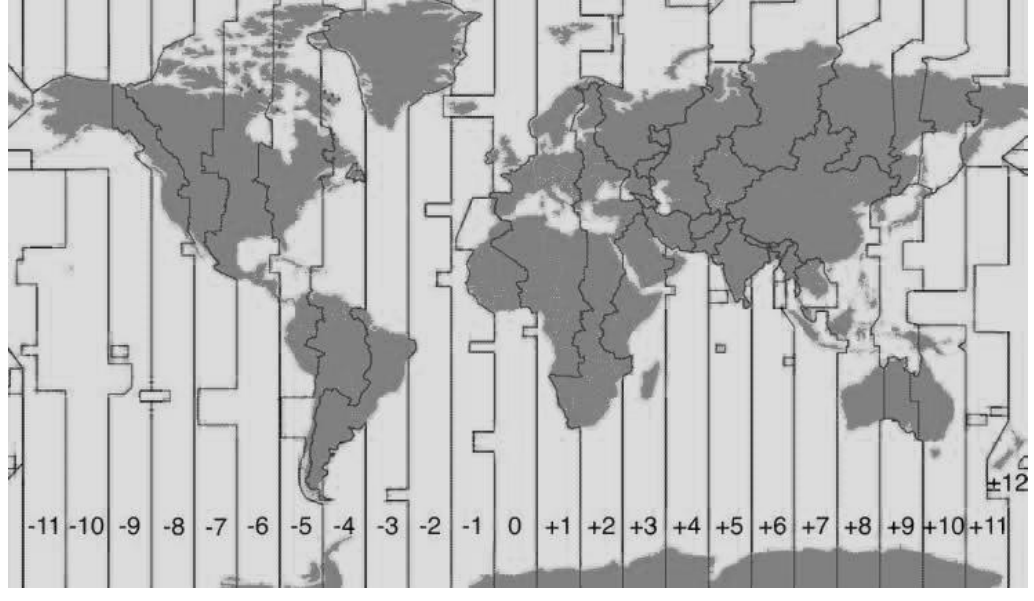

# **Reset Setup (System Reset):** Yes, No (The default)

**WIFI CARCAM:** On (Default), Off

**LDWS Calibration:** Manually calibrate perspective lines **Firmware version:** displays the current firmware version

#### **Setting up your new Dash Cam**

Your dash cam requires no special setup other than the date & time. It will function out of the box once these are set. However if you wish, you can change the default settings in the menu or activate other features of your choosing.

#### **Setting the Date & Time**

To set the date and time, access the **General Settings** menu. Once in **General Settings** use the **UP** and **DOWN** buttons to locate **CLOCK SETTINGS** and press **OK**. Use the **UP** and **DOWN** buttons to change the number, and the **OK** button (top right) to confirm and change between options. When finished, navigate to the **OK** option on the screen and then press the **OK** button.

To change the time zone, under **General Settings** navigate to **TIME ZONE SELECT** and press **OK**. Use the **UP** and **DOWN** buttons to change between time zones and press **OK** to confirm your selection.

#### **Video mode**

When the Dash Cam powers on it automatically enters Video Mode and will start recording if a microSD card is installed. When recording, the green indicator light will blink. If the green indicator light is solid, the unit is not recording and is in standby mode. Pressing **OK** will manually stop and start recording in Video Mode.

#### **To change the camera display (Picture in Picture)**

To toggle the view between the two cameras and enable PIP mode (picture in picture), use the bottom on the bottom right corner of the screen (#6 in the diagram).

## **Screen Time Out (LCD POWER SAVE)**

By default, the camera is set to turn the LCD screen off after 1 minute. To disable the screen timeout, turn LCD POWER SAVE to OFF.

Press the MENU button, then the camera TOGGLE button (#6) to switch to the GENERAL SETTINGS menu. Once here, use the UP and DOWN arrows to navigate to LCD POWER SAVE. Hit OK and then use the UP and DOWN arrows to select OFF. Hit OK again to confirm.

## **LED (low light recording)**

This specifies whether the LEDs on the front camera are turned on (for low light recording). The button activates the same setting, but provides a shortcut to this feature so you do not have access the menu to change it.

#### **Emergency lock**

While recording, you can press the **MODE/SOS** (5) button to lock the current file. Locking a file will prevent it from being overwritten during loop recording. A lock symbol will appear on the LCD screen of your device.

You can also adjust the Protect Level (G-Sensor) under General Settings. The G Sensor detects impacts. To activate it, set it to something other than OFF. The higher the number, the higher the sensitivity. When triggered, it will protect (lock) the current video.

#### **Photo mode**

While recording is stopped, short press the **MODE / SOS** (5) button one time. This brings you to the Photo mode. While you are in Photo Mode, press the **OK** button to snap a photo.

# **GPS**

The GPS feature loads automatically and requires no setup. However, this function will not work indoors. Once outside the unit will sync with GPS satellites automatically.

# **Parking Monitor (Off by default)**

Parking monitor leaves the G-Sensor on while the unit is off. When the Dash Cam feels a jolt, the unit will power on and start recording.

To activate it, set it to something other than OFF under the General Settings menu.

# **Motion Detection (Off by default)**

Motion Detection is used when the Dash Cam is on. When the camera sees motion, such as a tree leaf falling down in front of the unit, the camera will start recording. On the LOW setting it is less likely to trigger, whereas on High even a small leaf falling down could trigger it.

Please Note: Using Motion Detection can use up a lot of space and battery power. The manufacturer recommends not using this setting while driving, as the camera may stop recording when it stops sensing motion (such as at a red light). It is best used when parked and you want to use the camera for security purposes.

To activate it, set it to something other than OFF under the General Settings menu.

#### **Viewing Recordings**

Power on the unit, stop the recording, and hit the **MODE / SOS** (5) button twice. Use the **UP** and **DOWN** buttons to navigate the through the files and press **OK** to select a recording. Press the **Menu** button to access the Playback menu. Here you can use the **UP** and **DOWN** buttons to **Delete**, **Protect**, or view the **Video Type**. You can select to delete one (the selected file) or delete all files). You will be asked to confirm your choice. Use the **UP** and **DOWN** buttons to move the selection and **OK** to confirm.

## **Exporting Videos and Pictures**

Remove the MicroSD card from the Dash Cam and insert the card into the card reader on your computer. You may need a standard size SD card adapter or an external reader if your PC does not have a MicroSD card slot. Once inserted, open the file browser on your computer and locate the SD card disk. Copy and paste the files you would like to download into a local folder.

## **AV-OUT Video / Audio output**

A 2.5MM Headphone to RCA plug can be used to connect your Dash Cam to any screen that supports a RCA input.

## **Using the WiFi Cam Viewer Mobile App**

The mobile app was recently updated. Here are the current links to download the mobile app:

Apple Devices: <https://itunes.apple.com/us/app/wifi-camera-app/id834207248?mt=8> Android: [https://play.google.com/store/apps/details?id=tw.com.a\\_i\\_t.IPCamViewer](https://play.google.com/store/apps/details?id=tw.com.a_i_t.IPCamViewer)

After installing the App: Power on your dash cam, stop the recording and hit the **Menu** button. Press the **Screen Toggle** button to select the General Settings menu. Use the **UP** and **DOWN** buttons to navigate to WiFi CARCAM and press **OK**. Select **ON** and press **OK** again**.** Press **Menu** again to exit. On your phone, go to your **WiFi Settings** and connect to **WiFi\_CarDV** and type in the code **1234567890**. Open the app and select **Camera Preview**. This will give you instant live video preview

on your phone. The WiFi range is approximately 20-40 feet, but this may vary depending on location and other factors.

# **FCC declaration of conformity**

Responsible party:

4Sight, Inc. 3325 E Shelby St. Ontario, CA 91764 909-944-5511

This device complies with Part 15 of the FCC Rules. Operation is subject to the following two conditions:

- 1. This device may not cause harmful interference
- 2. This device must accept any interference received, including interference that may cause undesired operation.

Note:

This equipment has been tested and found to comply with the limits for Class B digital devices, pursuant to Part 15 of the FCC rules. These limits are designed to provide reasonable protection against harmful interference in a residential installation. This equipment generates, uses and can radiate radio frequency energy and, if not installed and used in accordance with the instructions, may cause harmful interference to radio communications. However, there is no guarantee that interference will not occur in a particular installation. If this equipment does cause harmful interference to radio or television reception, which can be determined by turning the equipment off and on, the user is encouraged to try to correct the interference by one or more of the following measures:

- Reorient or relocate the receiving antenna
- Increase the separation between the equipment and receiver
- Connect the equipment into an outlet on a circuit different from that to which the receiver is connected
- Consult the dealer or an experienced radio/TV technician for help

Use of shielded cable is required to comply with Class B limits in Subpart B of Part 15 of the FCC rules. Do not make any changes or modifications to the equipment unless otherwise specified in the manual. If such changes or modifications should be made, you could be required to stop operation of the equipment.